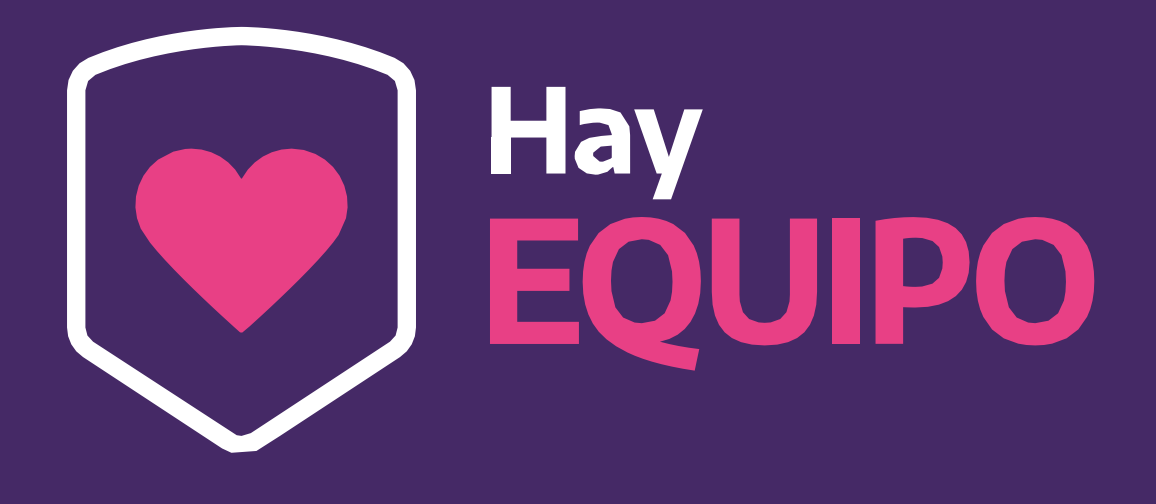

# **Instructivo para clubes sobre la gestión del programa**

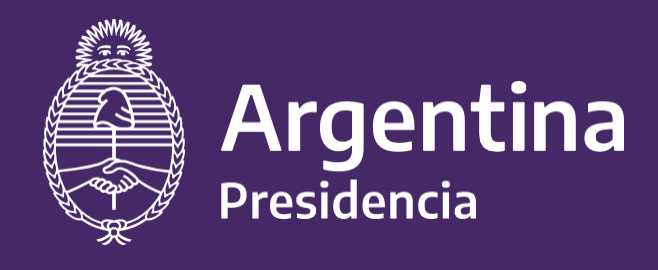

Ministerio de Turismo y Deportes Ministerio de Salud

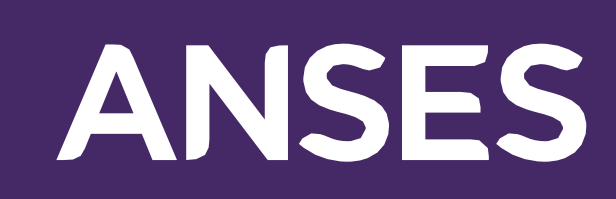

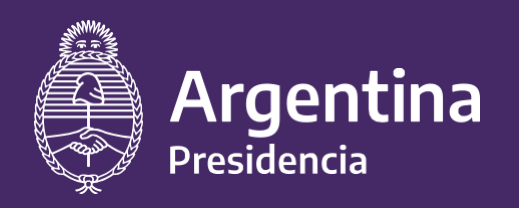

Ministerio de Salud

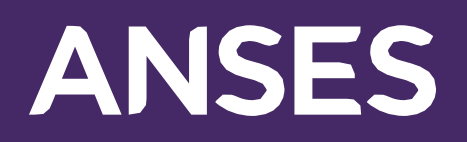

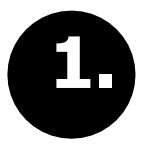

Debés ingresar con el mismo usuario (CUIT del club)

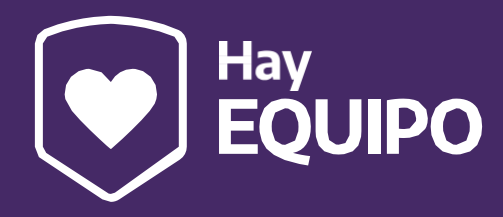

**1.** Desde el Sistema unificado de gestión para Clubes **<https://clubes.yvera.tur.ar/>**

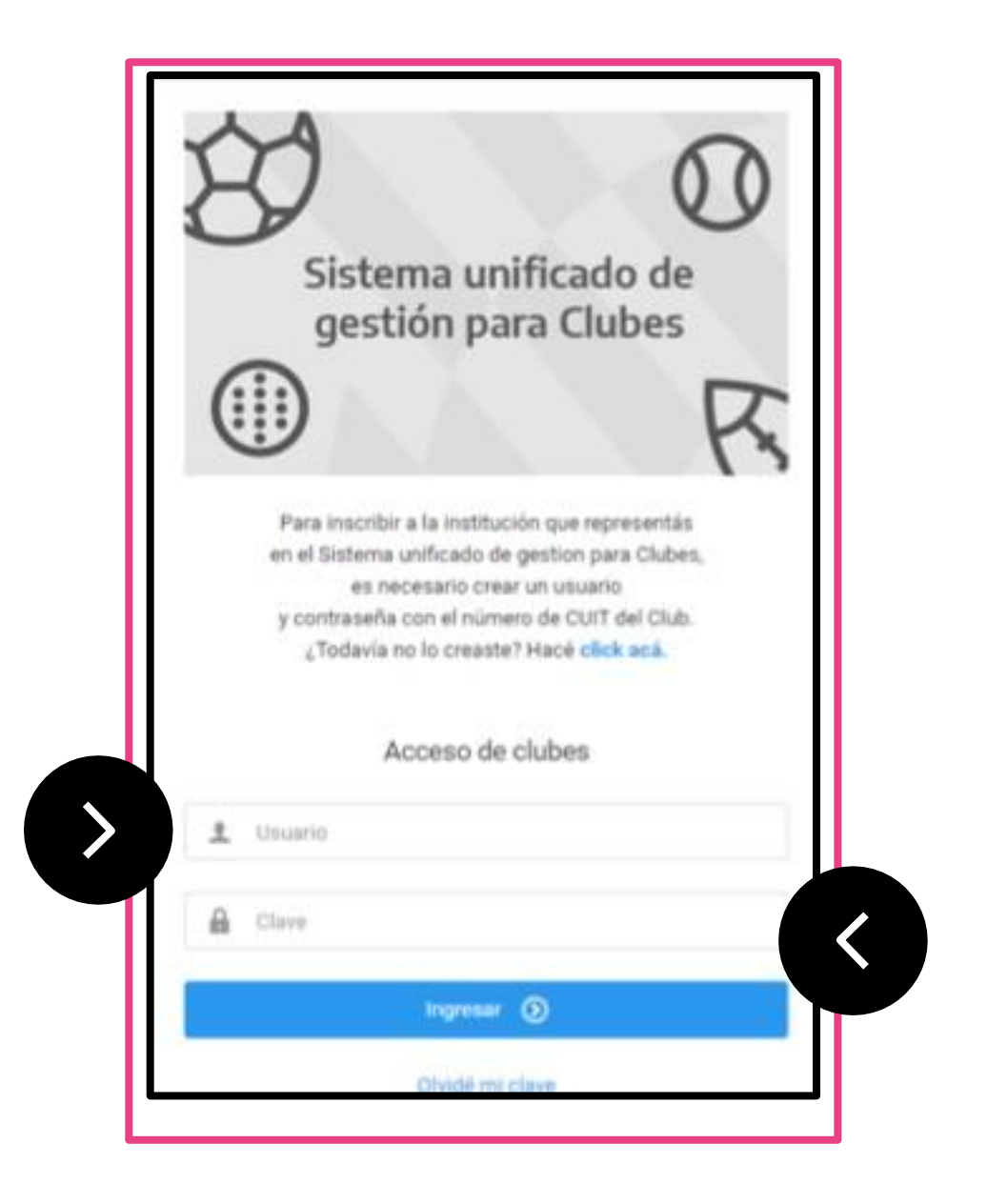

Debés ingresar con la misma contraseña que utilizaste anteriormente.

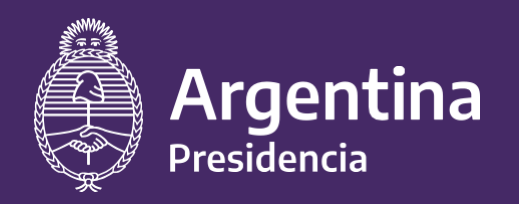

Ministerio de Salud

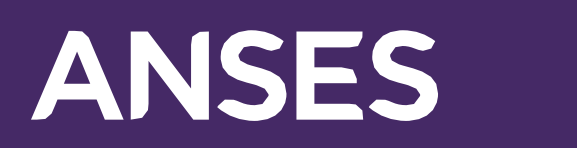

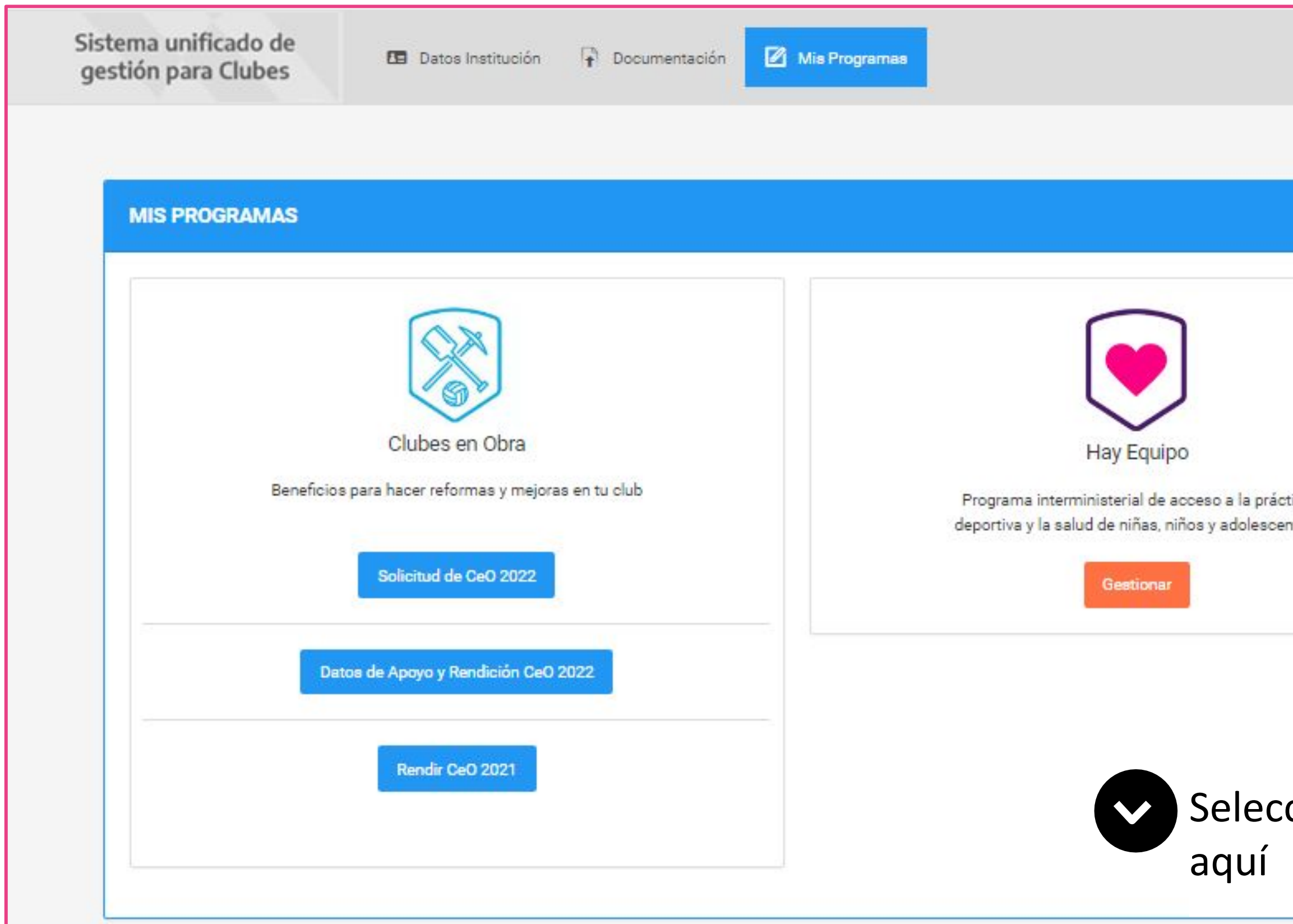

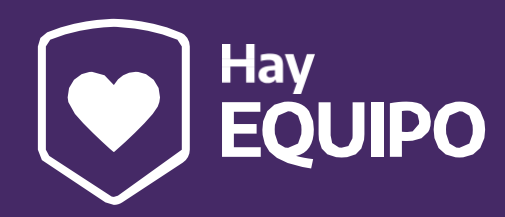

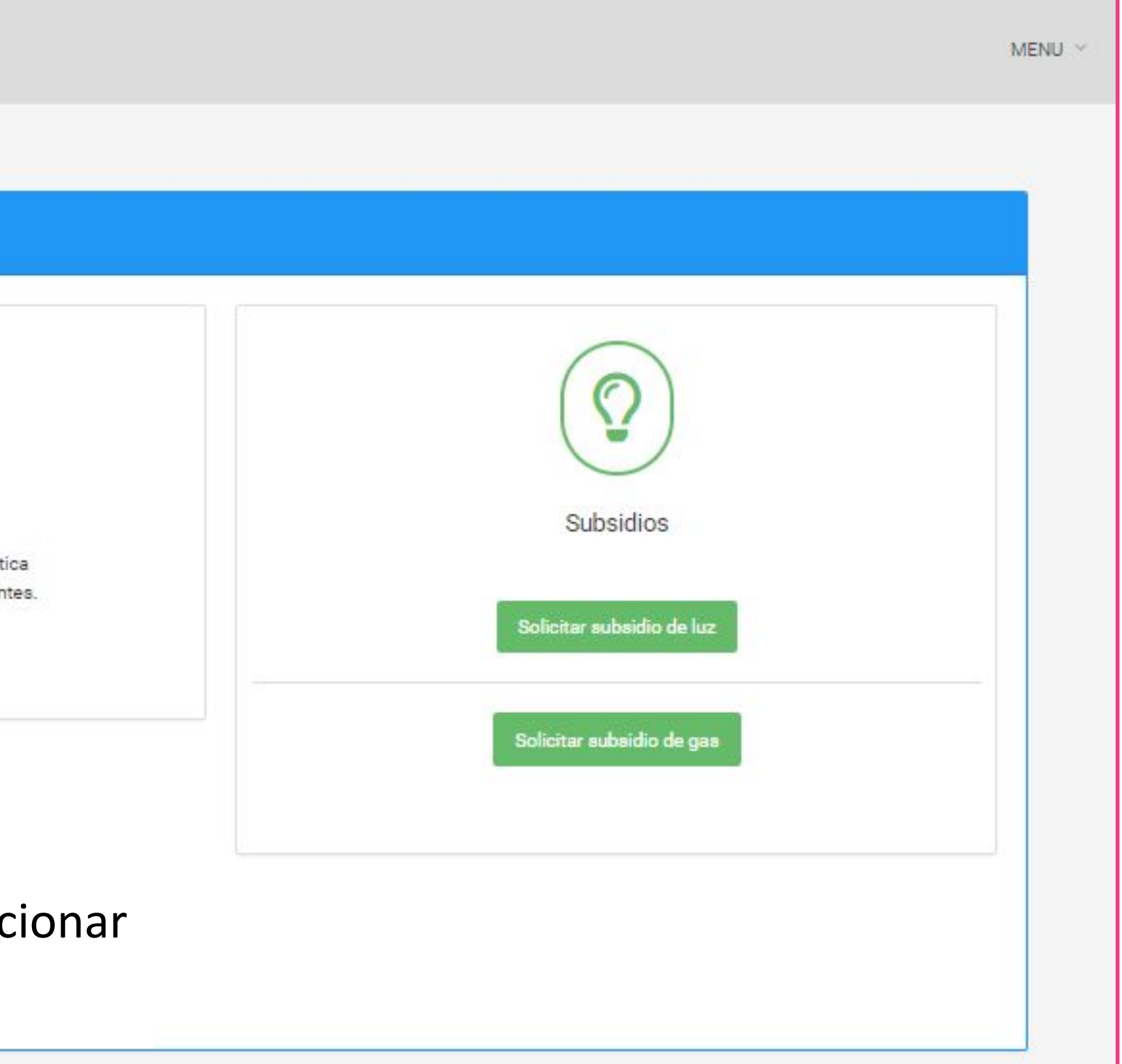

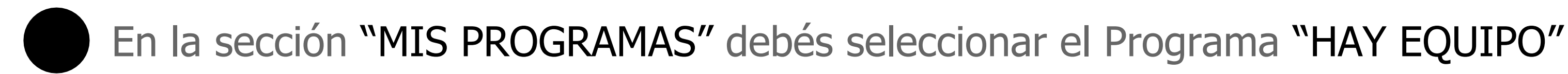

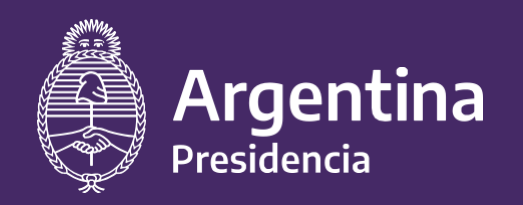

Ministerio de Salud

# ANSES

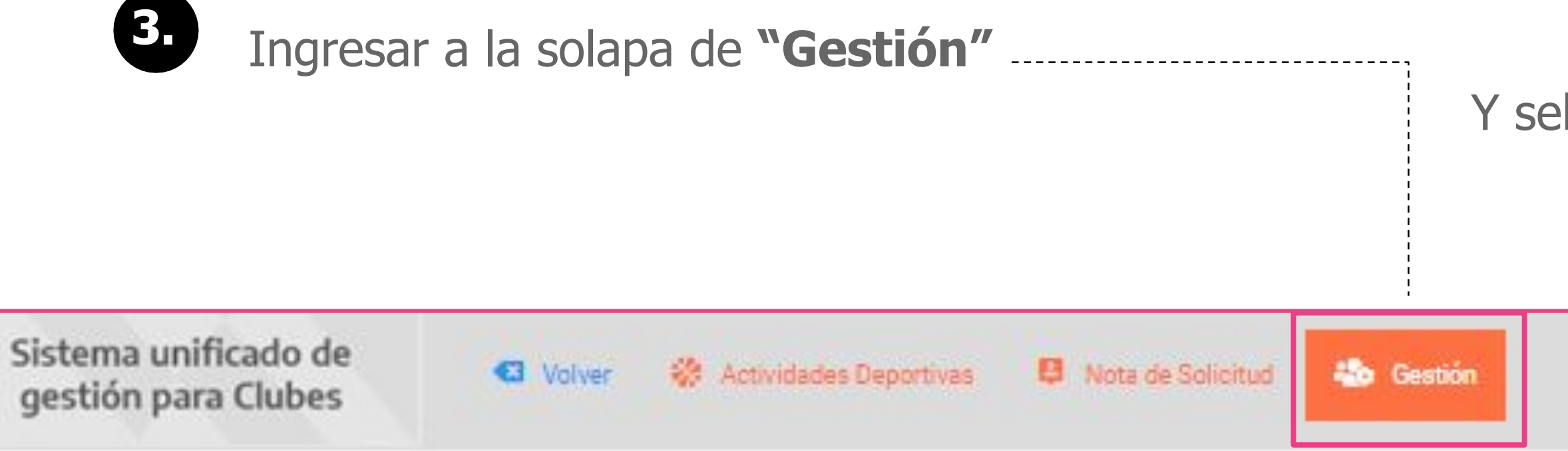

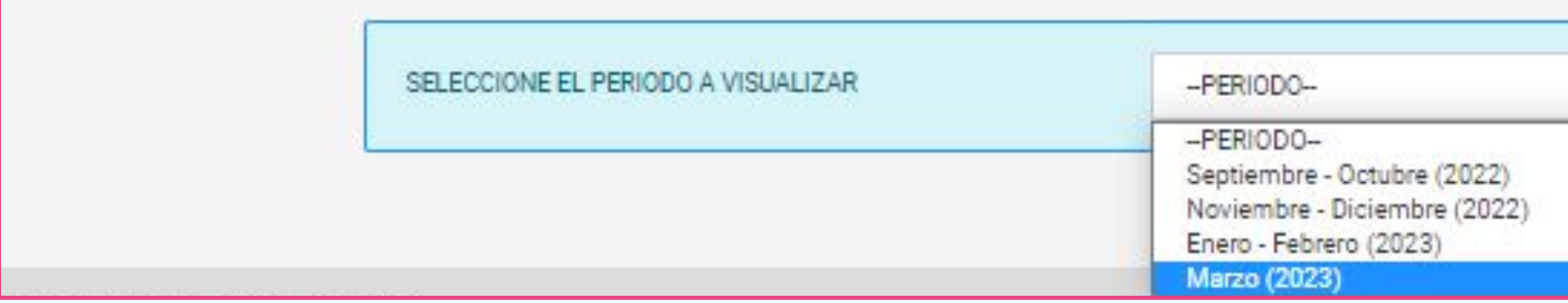

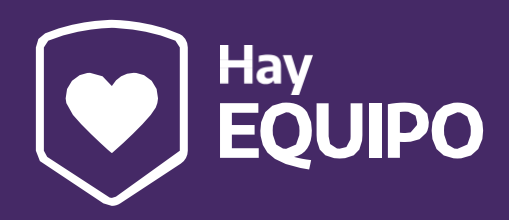

## Y seleccionar el mes sobre el cual se quiere operar.

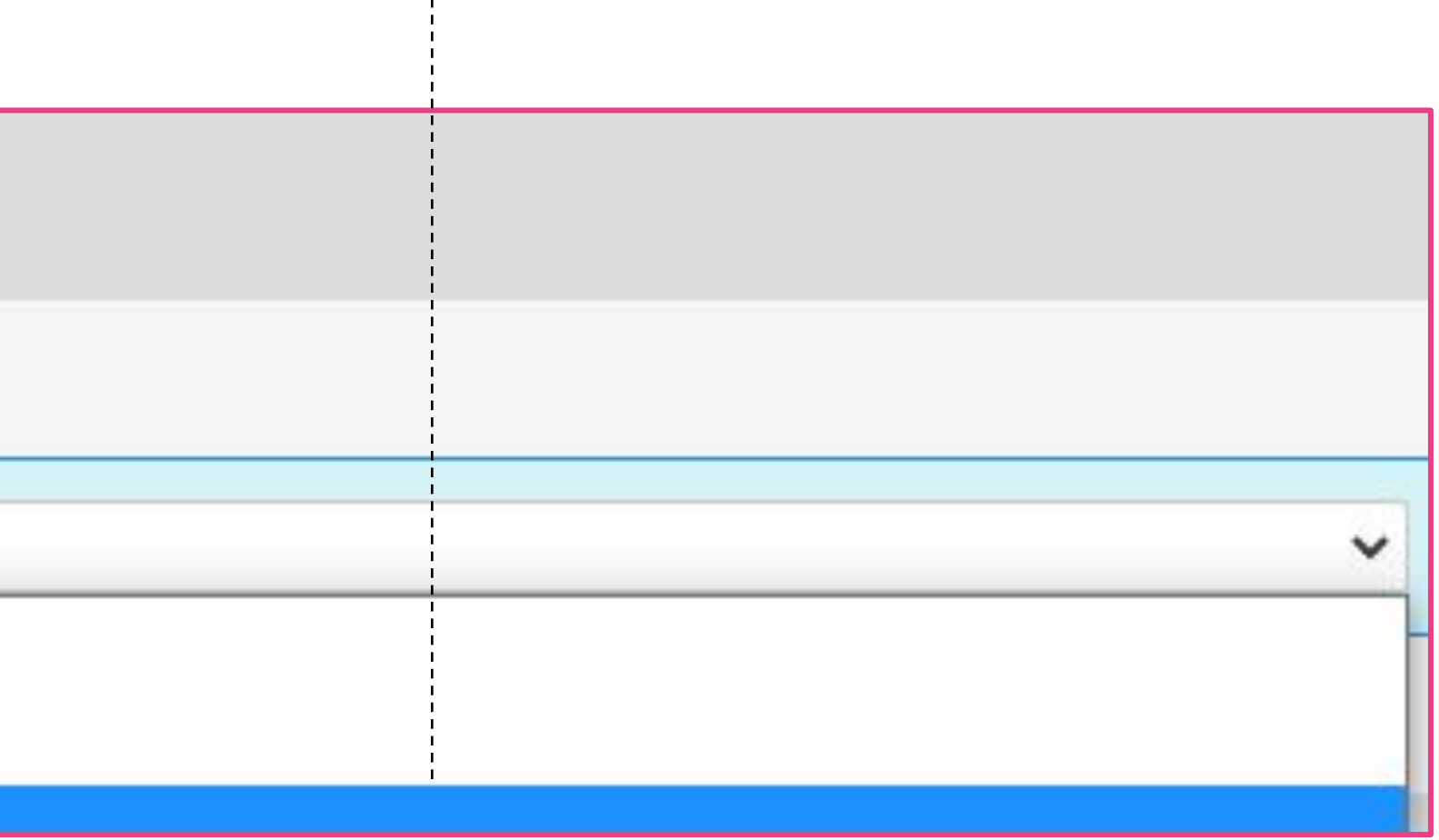

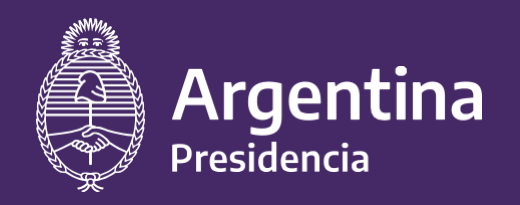

Ministerio de Salud

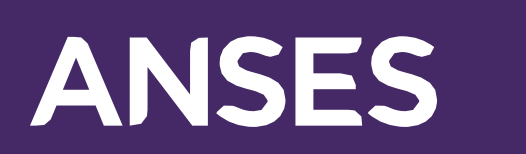

A través de este botón **pueden enviarnos notificaciones o solicitudes para realizar cambios en la actividad** en caso de ser estrictamente necesario

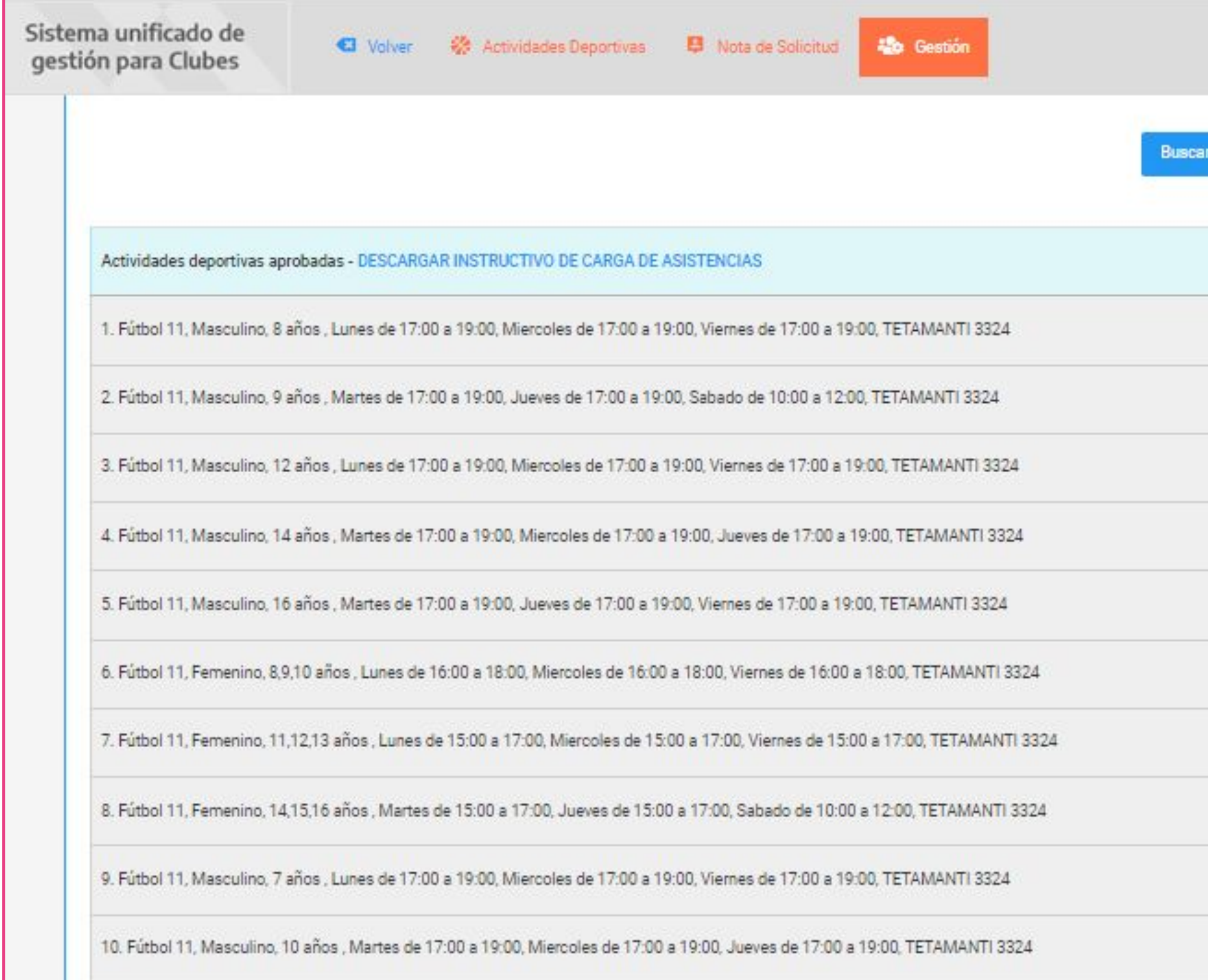

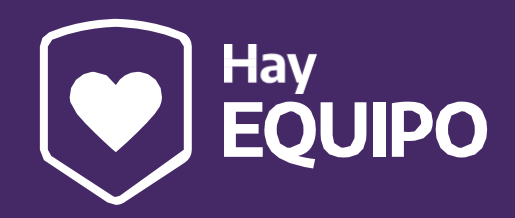

 $\boldsymbol{\mathcal{A}}$ 

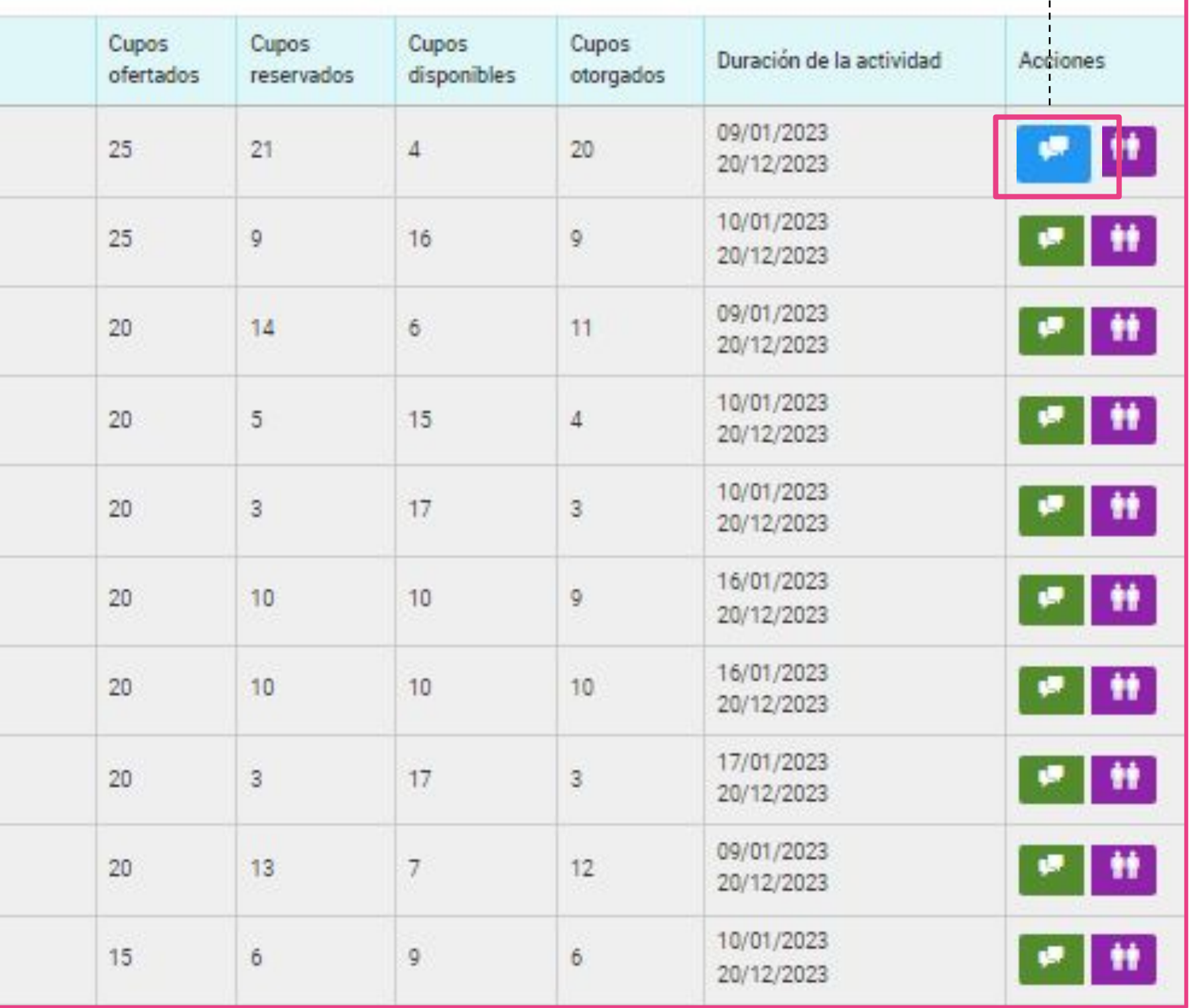

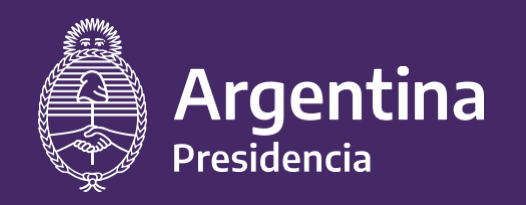

Ministerio de Salud

# ANSES

# En este botón violeta acceden a: **- el listado de niñas/niños inscriptas/as - la planilla de asistencia digital** de cada actividad

## **.**Acciones sobre las actividades deportivas:

- 
- 

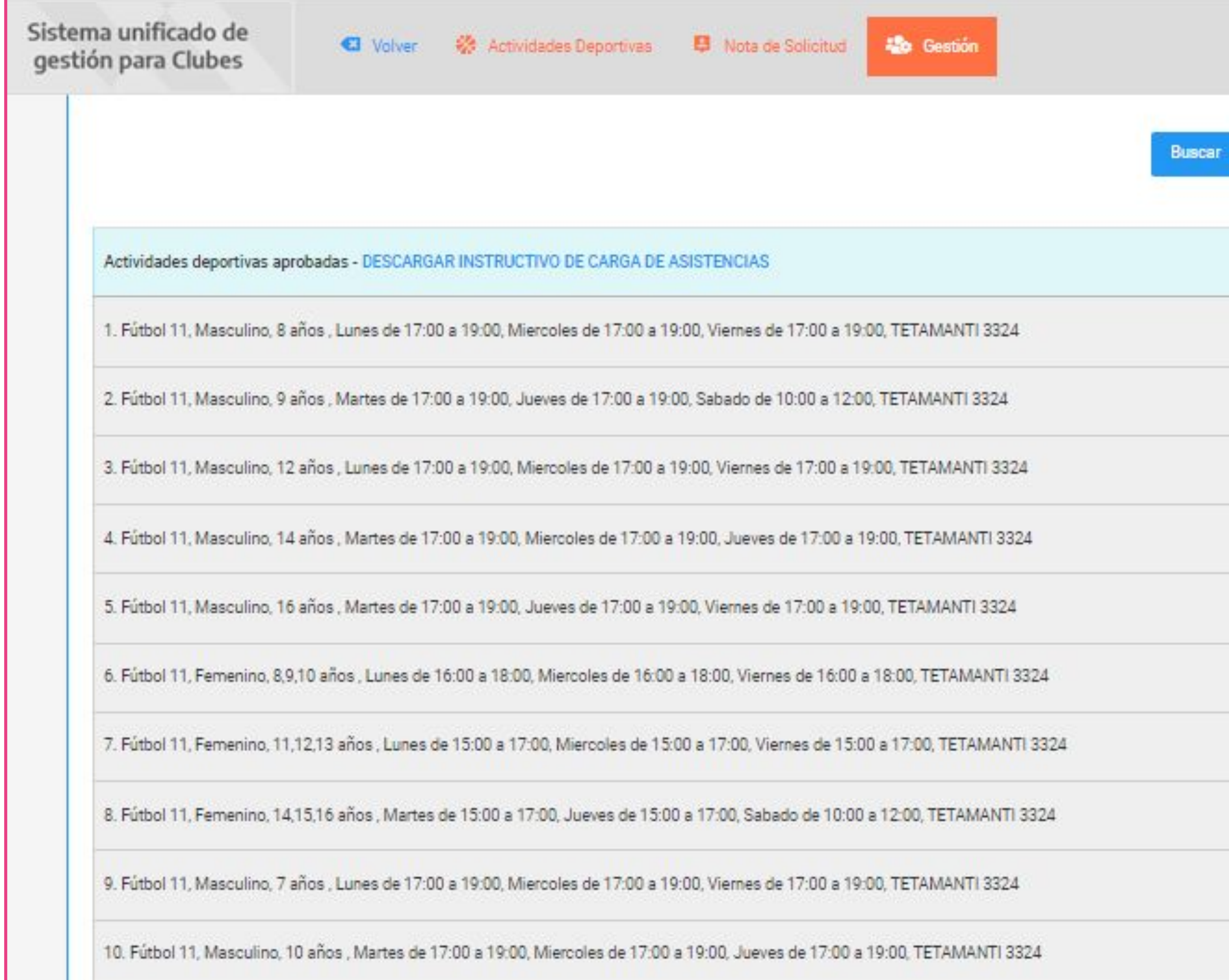

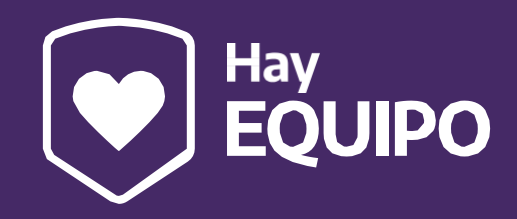

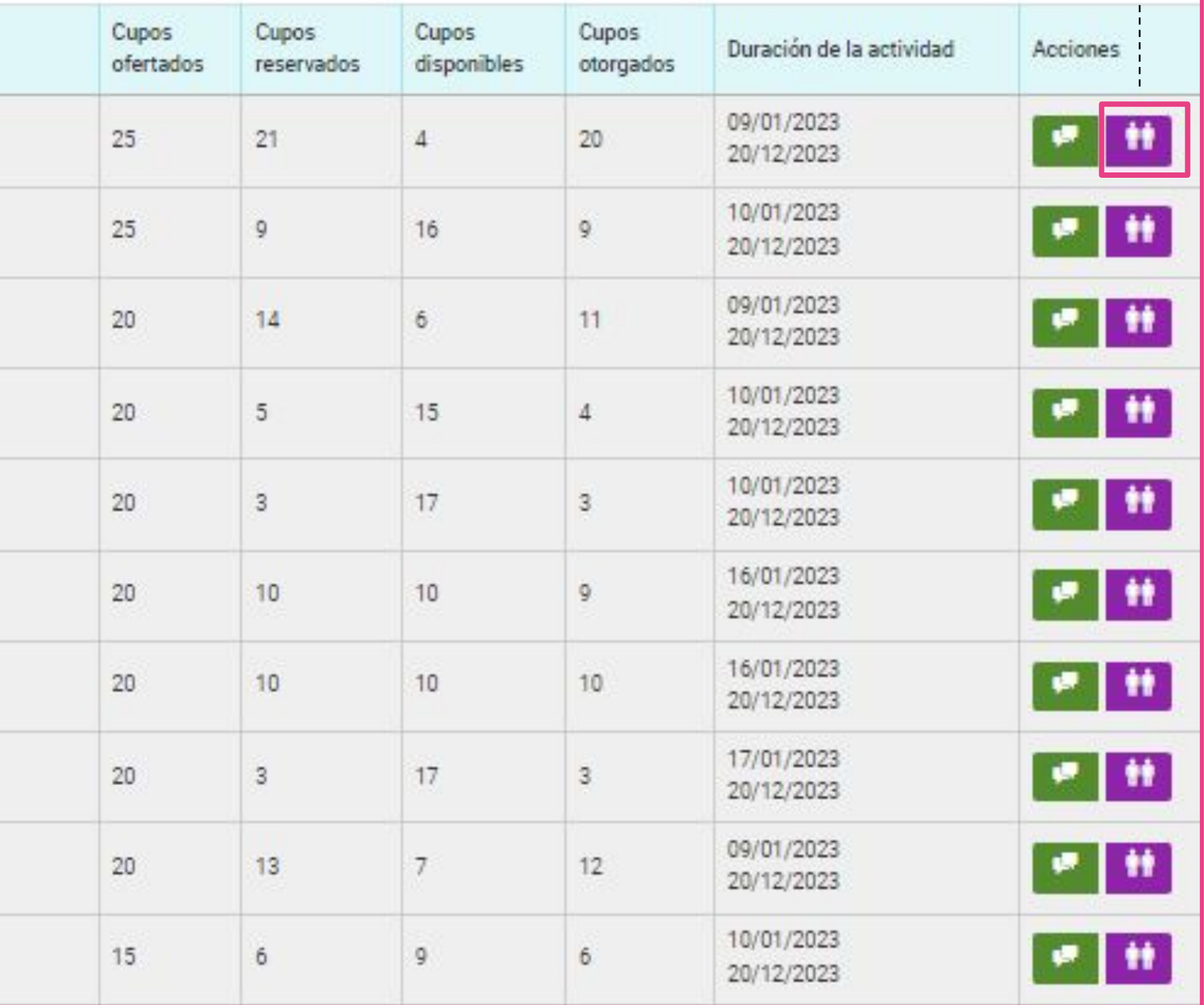

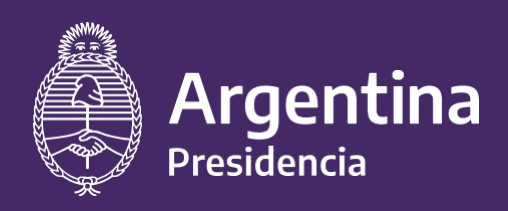

Ministerio de Salud

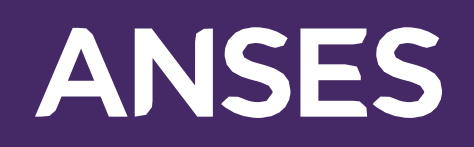

Encontrarán aquí, el nombre y apellido de las personas inscriptas en dicha actividad. Te recordamos que cuando confirmamos la inscripción de las personas, las familias tienen 10 días para presentarse en el club para confirmar que harán uso del beneficio. Cuando la persona se presenta en el club, deben indicar que la persona SI "Se presentó" y este cartel rojo se tiene que poner verde. Es recién a partir de ese momento que el/la niño/a TOMA EFECTIVA POSESIÓN DEL CUPO en la actividad.

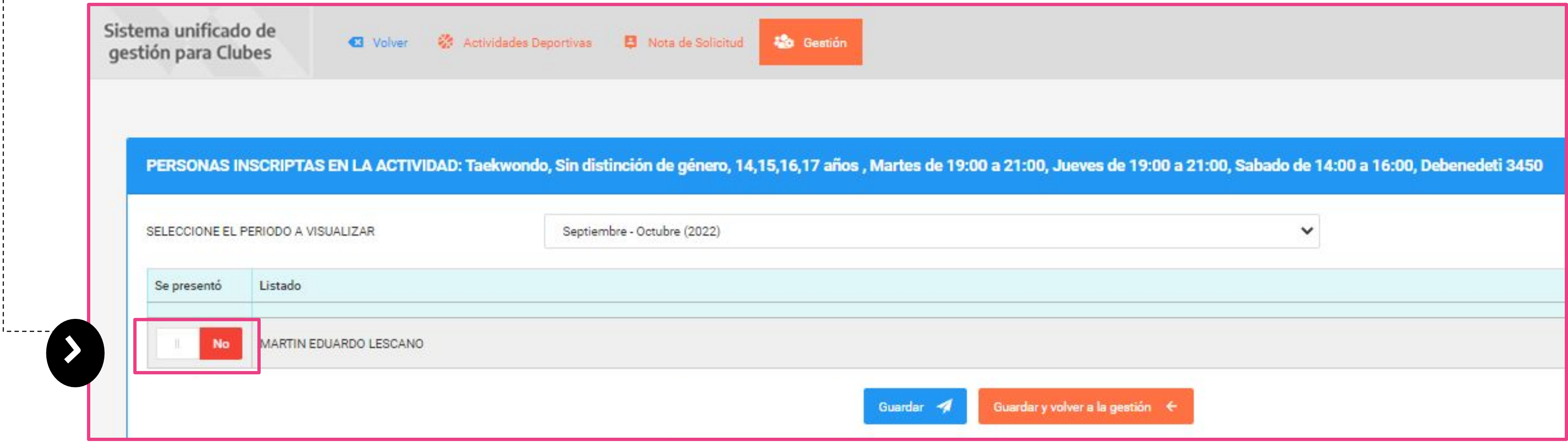

**ADVERTENCIA IMPORTANTE:** 

**Si no realizan esa acción, significa que la persona NO comenzó la actividad, entonces** 

**la vacante vuelve a estar disponible para que otro/a niño/a la pueda utilizar.**

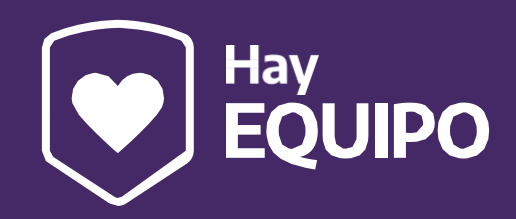

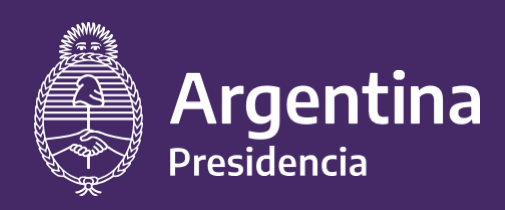

Ministerio de Salud

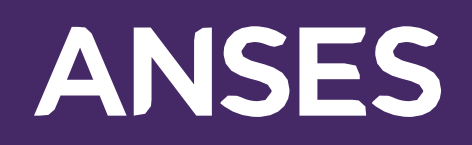

**5.** Cuando las/los niñas/os se presentan en el club, la persona responsable del programa en la institución debe **validar la identidad de cada persona beneficiaria** haciendo clic en el nombre y apellido de cada persona inscripta (donde indica la flecha) para completar el DNI y su fecha de nacimiento. **Este es un requisito excluyente para la efectiva adjudicación de la vacante y posterior cobro por parte del club.**

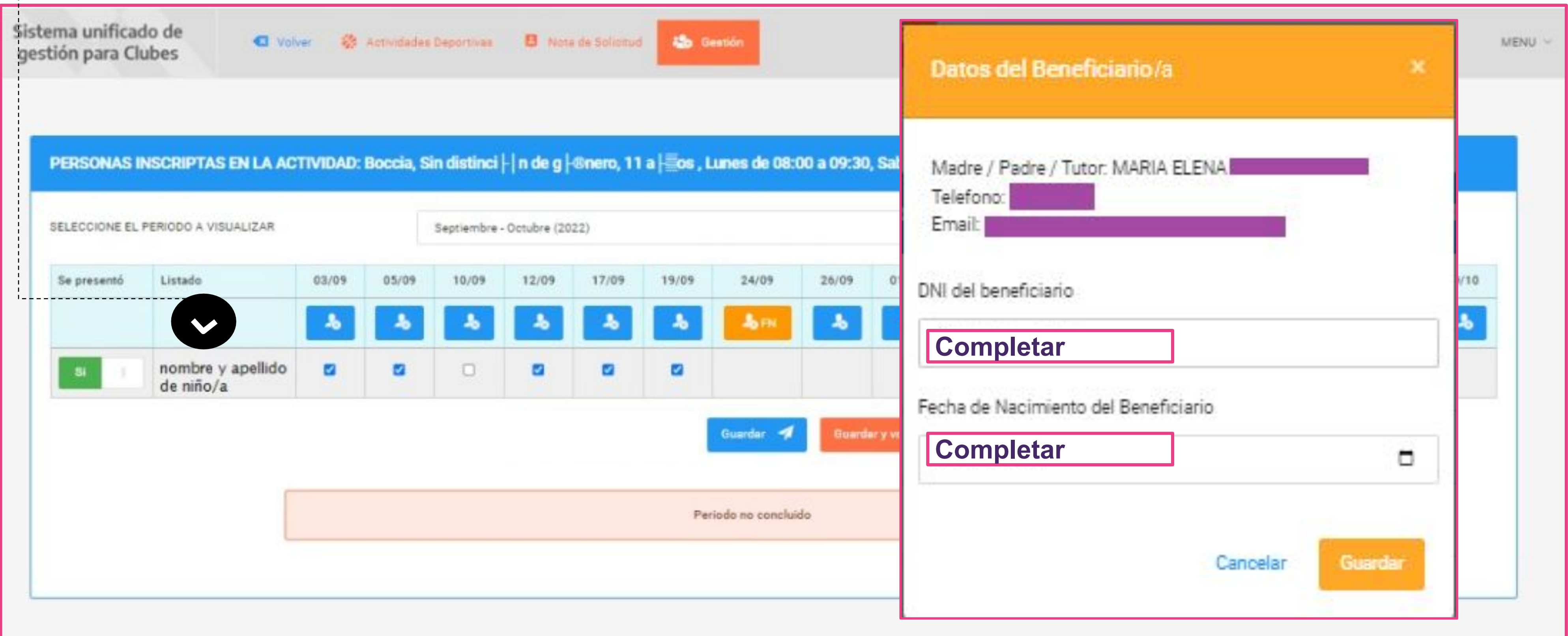

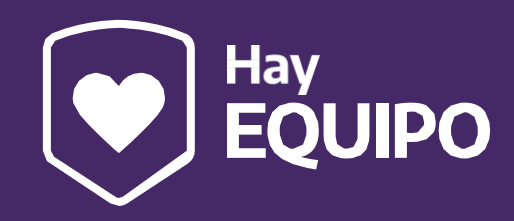

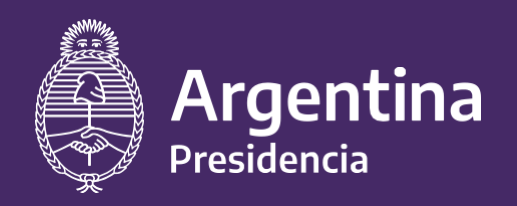

Ministerio de Salud

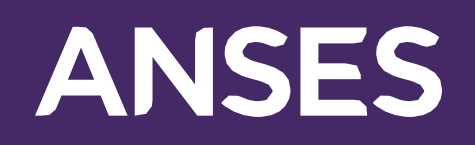

**6.** A partir de dicha acción, el próximo día de actividad, **se desplegará la PLANILLA DE ASISTENCIA DIGITAL donde el club debe tildar el presente** de cada día según corresponda durante el mes en curso.

En la columna: "Estado" pueden informarse sobre la situación específica de cada persona beneficiaria.

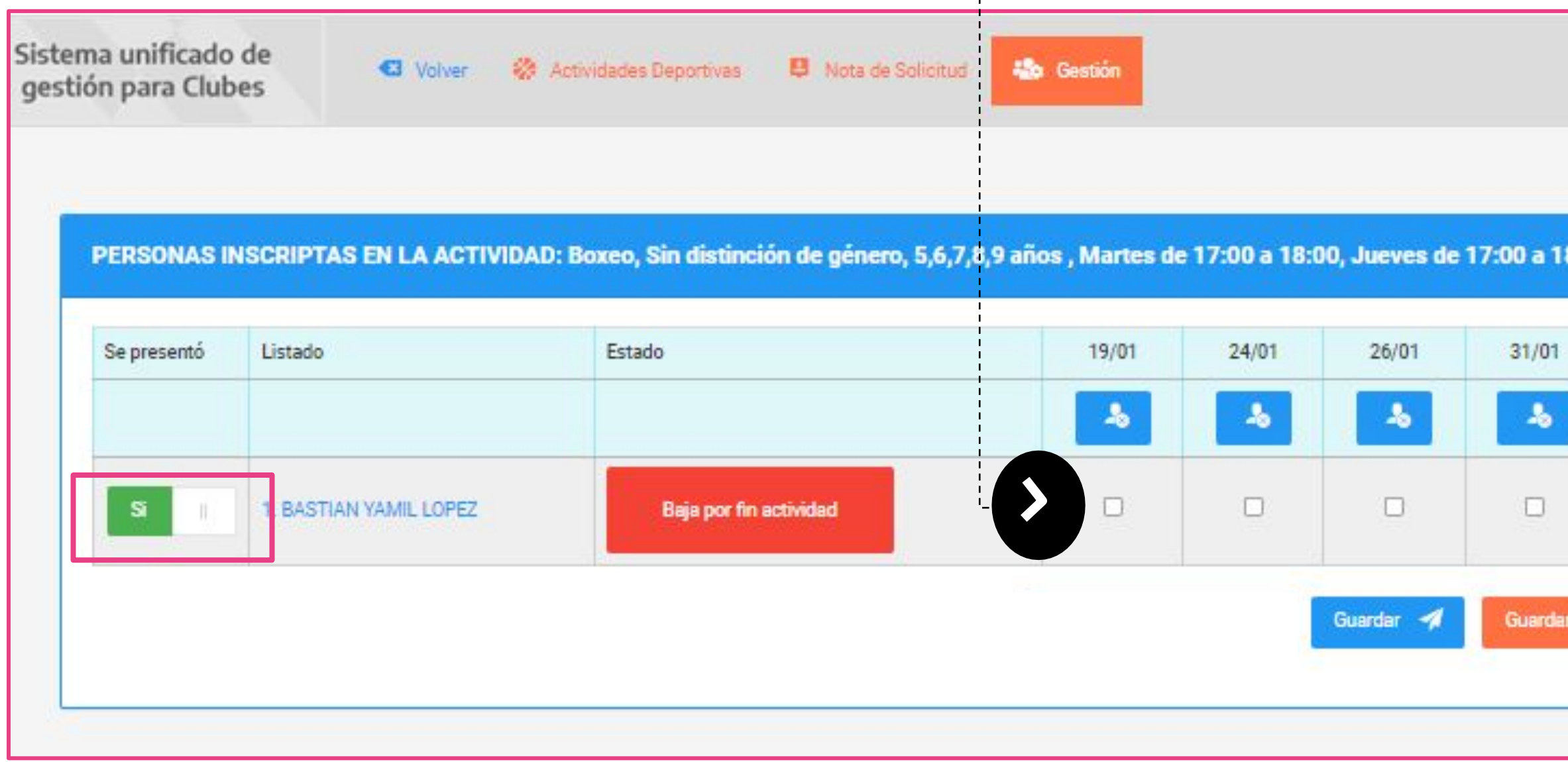

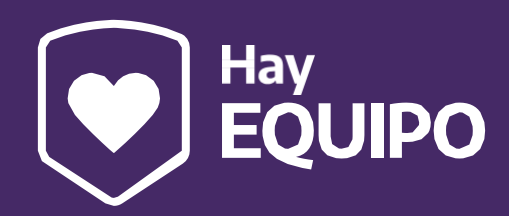

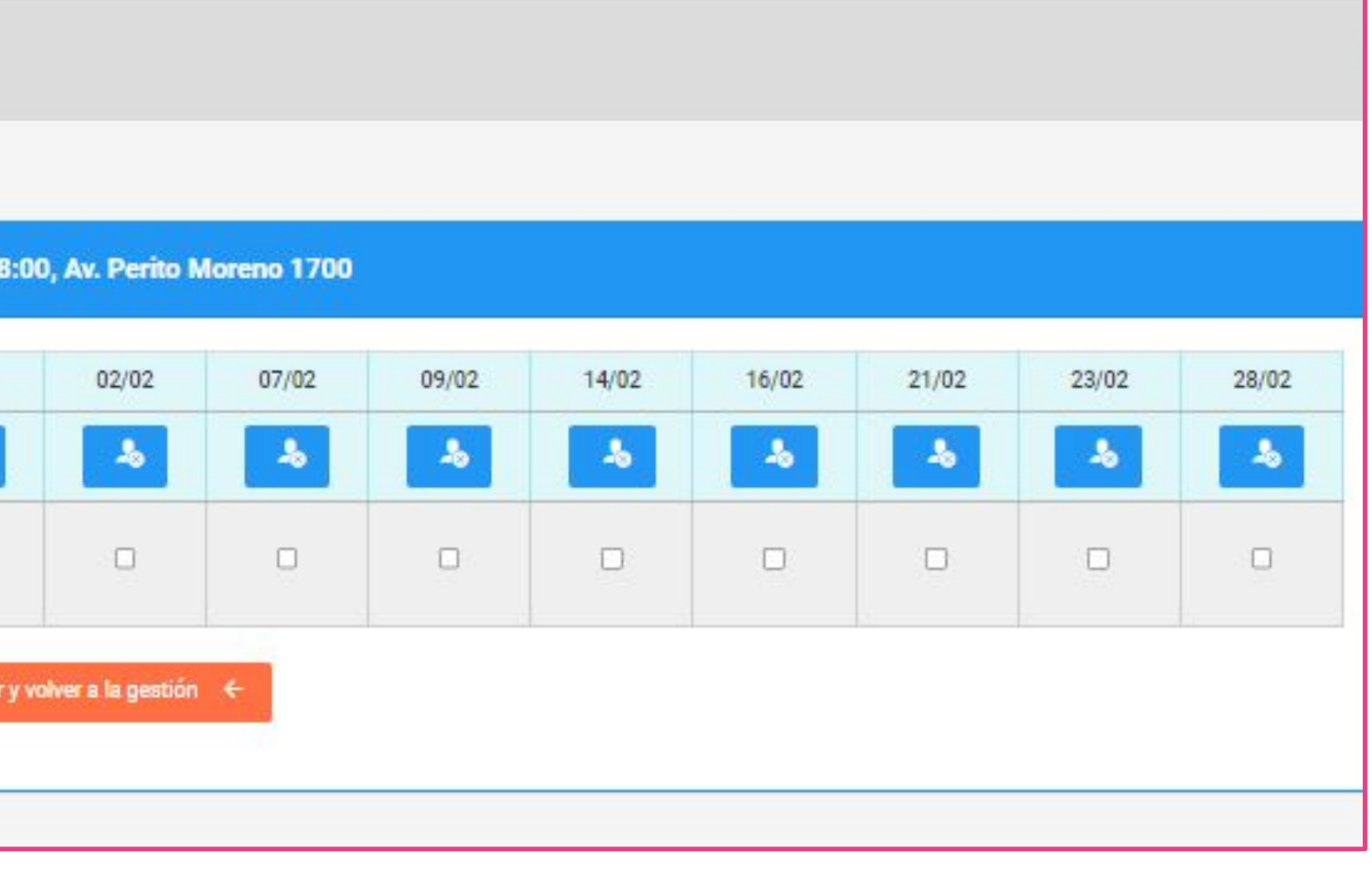

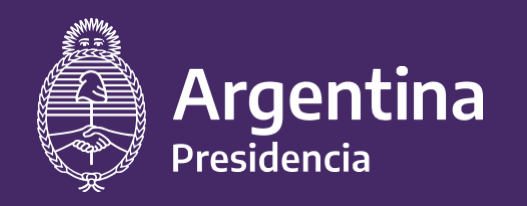

Ministerio de Salud

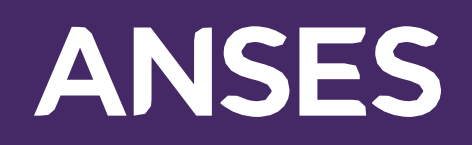

**ACLARACIÓN IMPORTANTE:** Durante el período en curso, en el caso de que la actividad deportiva no se realice **podrán anular ese día de actividad** (en una acción IRREVERSIBLE) completando en la planilla digital el motivo por el cual la actividad no pudo realizarse, de modo que la asistencia de las personas no se vea perjudicada.

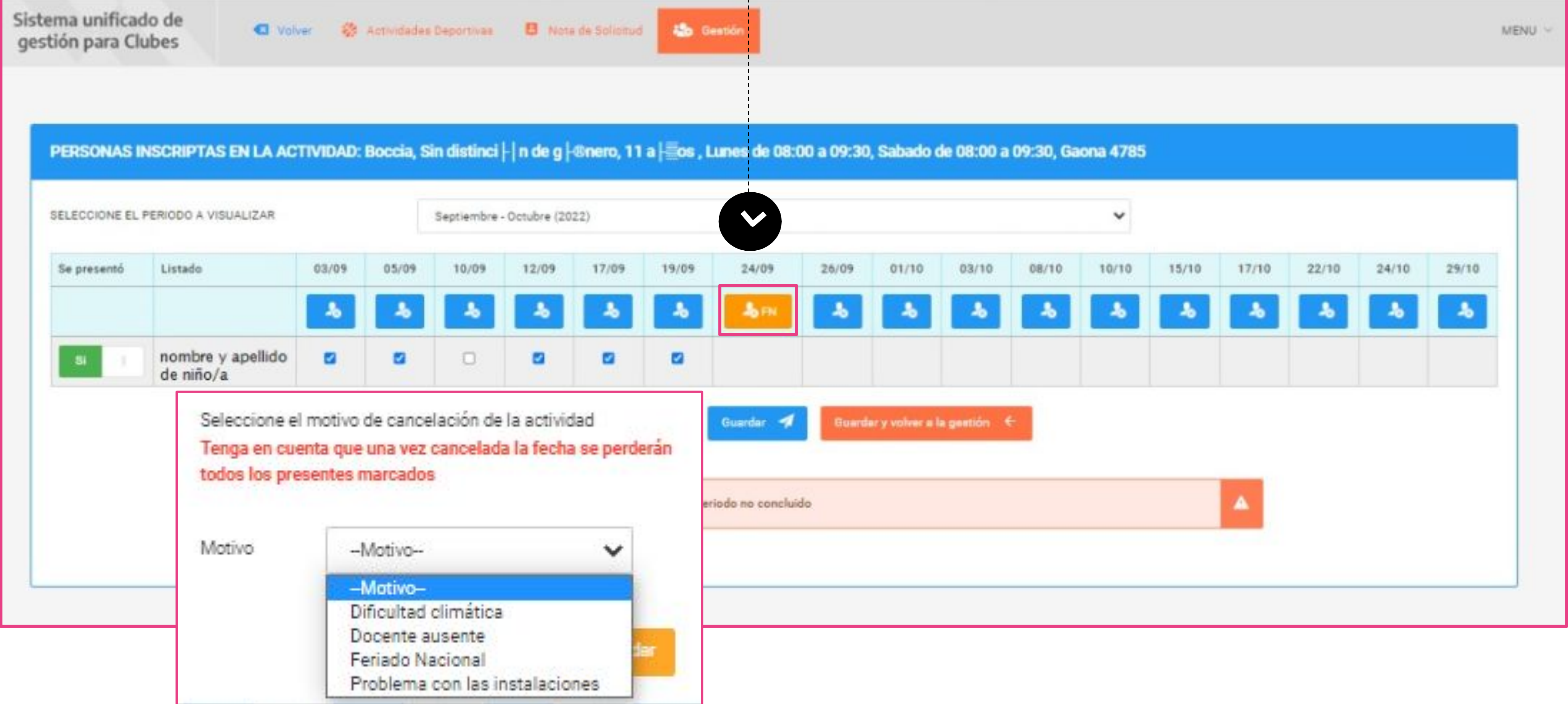

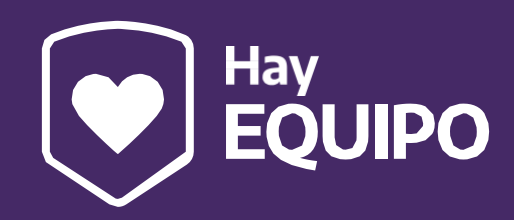

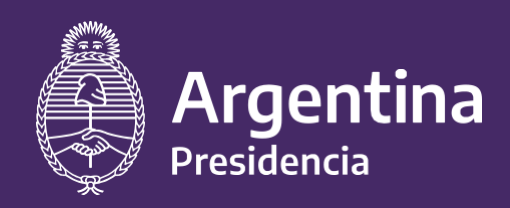

Ministerio de Salud

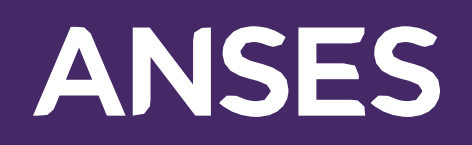

A partir del primer día del mes siguiente (Ej: 1 de abril al momento de liquidar marzo) se desplegará el botón **"FINALIZAR LA CARGA Y ENVIAR"**,

dicha acción bloquea la carga de asistencias y genera la liquidación del mes.

**IMPORTANTE:** Dar click en el botón solo **después** de haber cargado las asistencias en cada planilla virtual.

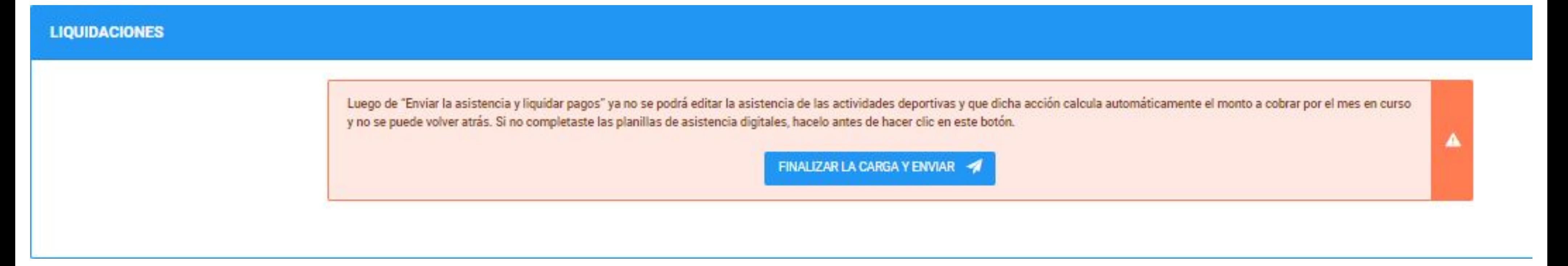

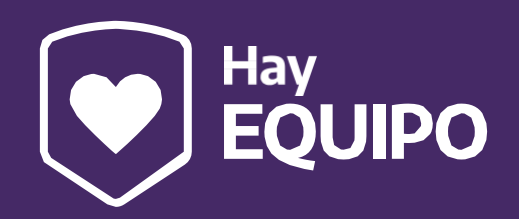

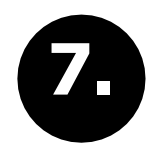

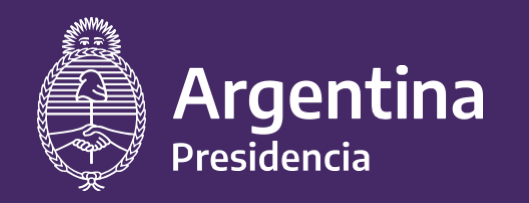

Ministerio de Salud

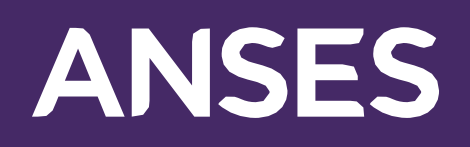

El sistema automáticamente **calcula la cantidad de niños/as participantes** y lo **multiplica (x)** por el monto correspondiente para esa actividad, según el deporte, el género y la carga horaria semanal establecida por el programa. Haciendo clic aquí podrás acceder a los valores correspondientes.

### **LIQUIDACIONES**

Actividades Deportivas - DESCARGAR INSTRUCTIVO DE SOLICITUD DEL PAGO

BMX, Masculino, 5,6,7,8,9,10,11,12 años, Lunes de 14:00 a 16:00, Miercoles de 14:00 a 16:00, Viernes de 14:00 a 16:00

Fútbol 11, Masculino, 11,12,13,14 años, Lunes de 19:00 a 20:00, Miercoles de 19:00 a 20:00, Viernes de 19:00 a 20:00

Fútbol 11, Masculino, 8,9,10 años, Lunes de 15:00 a 16:00, Miercoles de 15:00 a 16:00, Viernes de 15:00 a 16:00

Futsal, Femenino, 14,15,16,17 años , Martes de 19:00 a 21:00, Jueves de 19:00 a 21:00, Sabado de 19:00 a 21:00

Futsal, Masculino, 14,15,16,17 años , Lunes de 19:00 a 21:00, Miercoles de 19:00 a 21:00, Viernes de 19:00 a 21:00

Handball, Masculino, 15,16,17 años, Lunes de 16:00 a 18:00, Miercoles de 16:00 a 18:00, Viernes de 16:00 a 18:00

Voleibol, Femenino, 10,11,12 años, Martes de 08:00 a 10:00, Jueves de 08:00 a 10:00, Sabado de 08:00 a 10:00

Voleibol, Femenino, 7,8,9 años , Lunes de 08:00 a 10:00, Miercoles de 08:00 a 10:00, Viernes de 08:00 a 10:00

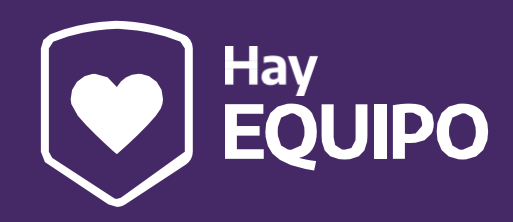

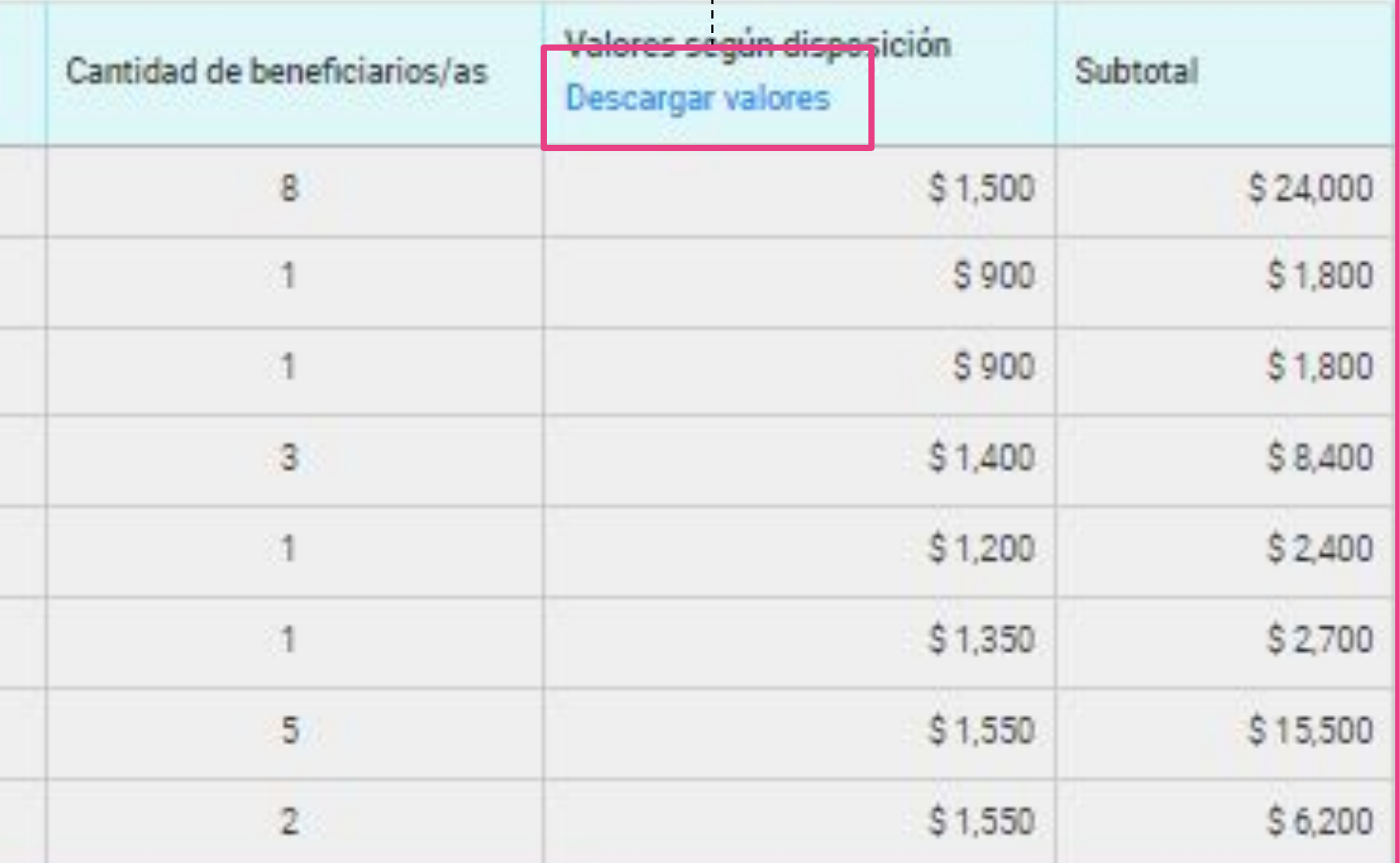

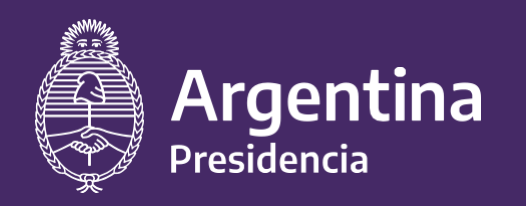

Ministerio de Salud

# **ANSES**

A partir de marzo 2023, **los clubes recibirán un monto fijo por mes como beneficio adicional** que se calcula en función de la cantidad de niñas/os que efectivamente participan del programa

- ➔ de 1 a 15: MIL (1.000) módulos deportivos.
- → de 16 a 30: TRES MIL (3.000) módulos deportivos.
- ➔ de 31 a 50: CUATRO MIL (4.000) módulos deportivos.
- ➔ de 51 a 75: CINCO MIL (5.000) módulos deportivos.
- ➔ de 76 a 100: SEIS MIL (6.000) módulos deportivos.
- → más de 100: SIETE MIL (7.000) módulos deportivos.

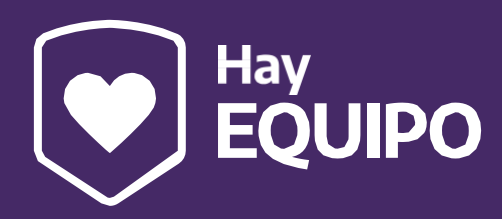

# **INFORMACIÓN IMPORTANTE:**

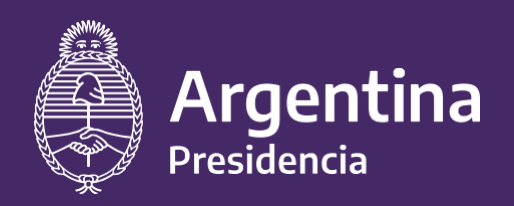

Ministerio de Salud

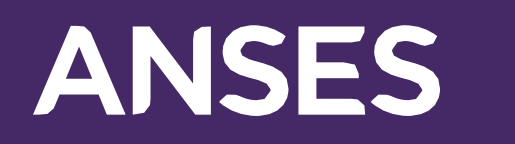

**8.** Finalizada la carga de las planillas digitales, la información impactará en el cuadro de LIQUIDACIONES. Entonces deberán: 1- Hacer click en "Generar nota de solicitud de pago"

### **LIQUIDACIONES**

Actividades Deportivas - DESCARGAR INSTRUCTIVO DE LIQUIDACIÓN

Danzas coreogr Hificas, Sin distinci |- | n de g |-®nero, 10,11,12 a |-illos , Miercoles de 16:00 a 18:00, Sabado de 16:00 a 18:00 Regenerar

Danzas coreogr Hifrcas, Sin distinci H n de g H8nero, 6,7,8 a Hillos , Miercoles de 14:00 a 16:00, Sabado de 14:00 a 16:00 Regenerar

Iniciaci |- | n deportiva, Sin distinci |- | n de g |-8nero, 6,7 a |- ilios , Lunes de 15:00 a 17:00, Miercoles de 15:00 a 17:00 Regenerar

Iniciaci |- | n deportiva, Sin distinci |- | n de g |-®nero, 8,9 a |-illos , Lunes de 15:00 a 17:00, Miercoles de 15:00 a 17:00 Regenerar

Voleibol, Sin distinci - | n de g | ®nero, 9,10,11 a | illos , Lunes de 12:00 a 14:00, Miercoles de 12:00 a 14:00, Viernes de 12:00 a 14:00. Regenerar

**Beneficio Adicional** 

Totales

**1-**

Generar nota de solicitud de pago +

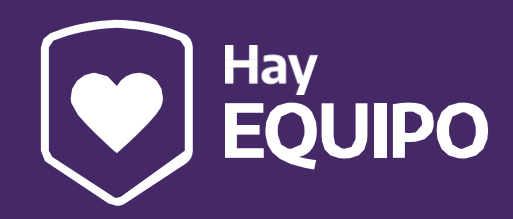

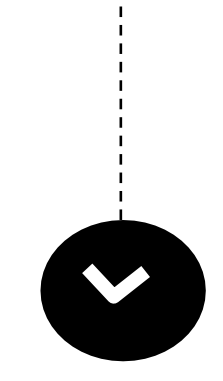

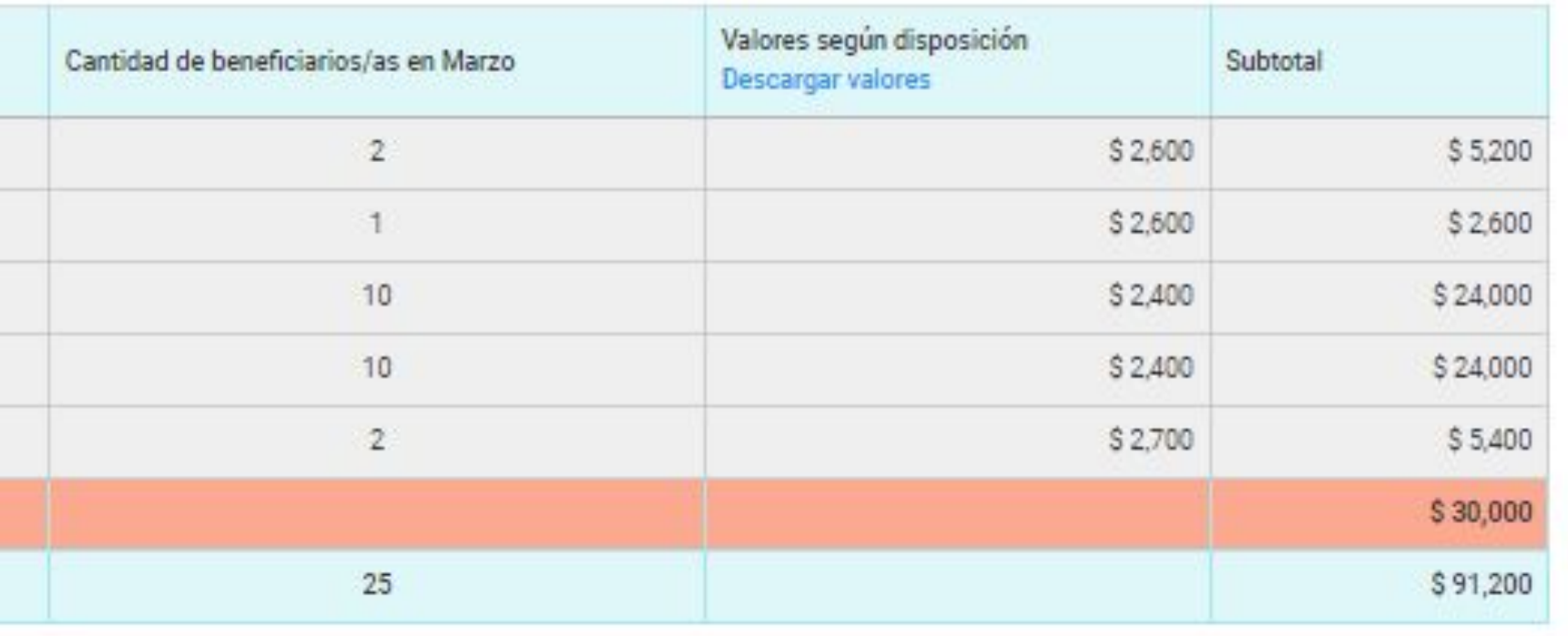

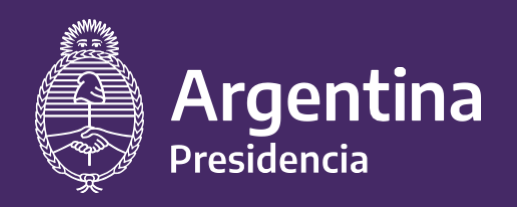

Ministerio de Salud

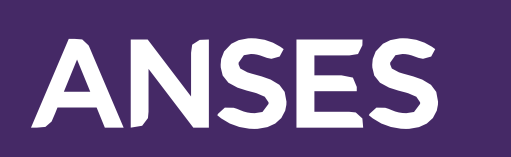

2- Hacer clic en "Descargar nota de solicitud generada"

- 3- Hacerla firmar por la/el presidente
- 4- **Subir el documento escaneado al sistema**
- 5- Hacer clic en "Enviar nota de solicitud" de pago

### **LIQUIDACIONES**

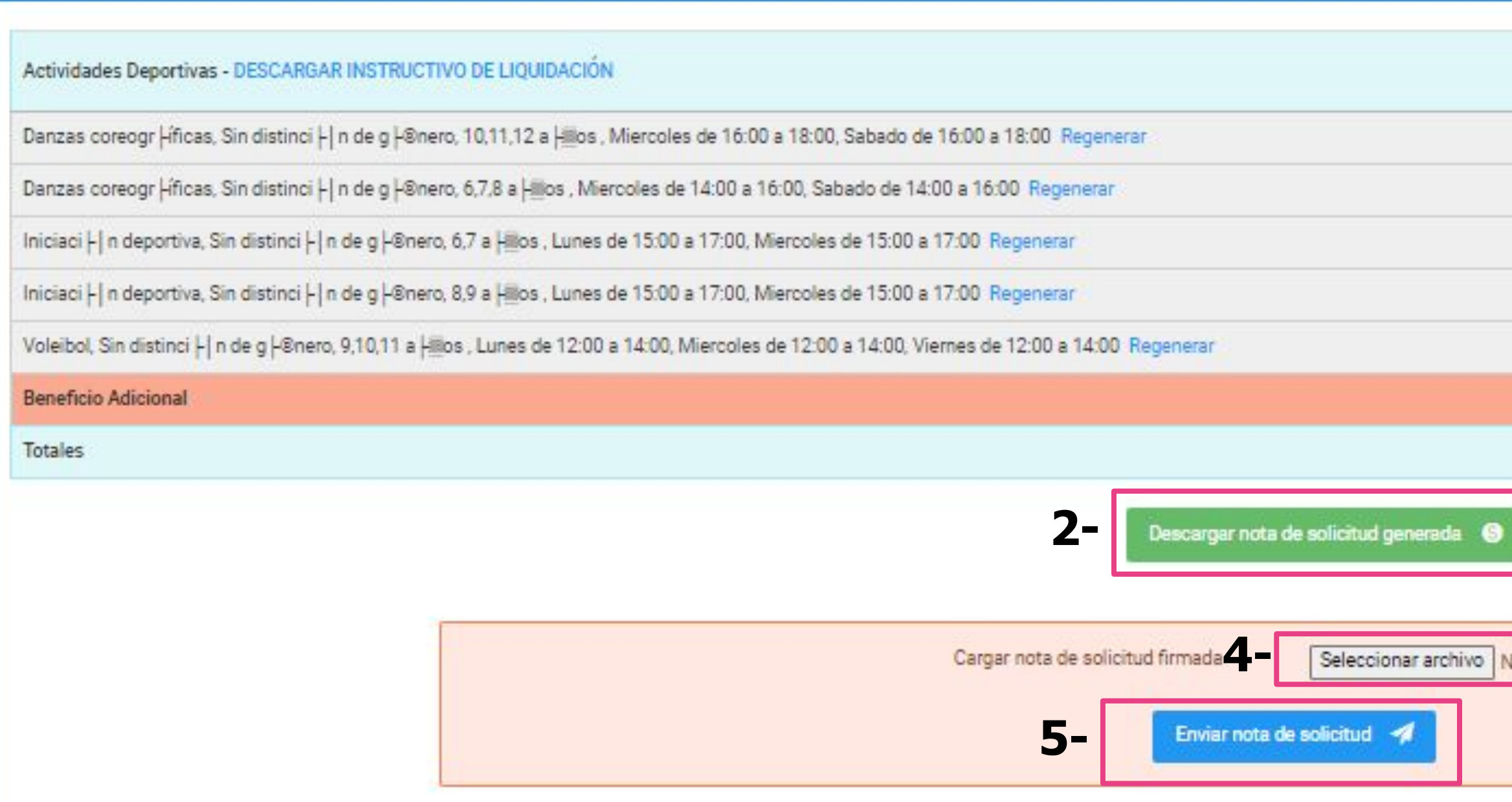

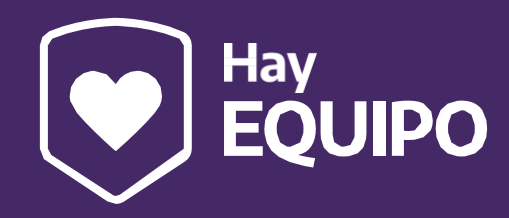

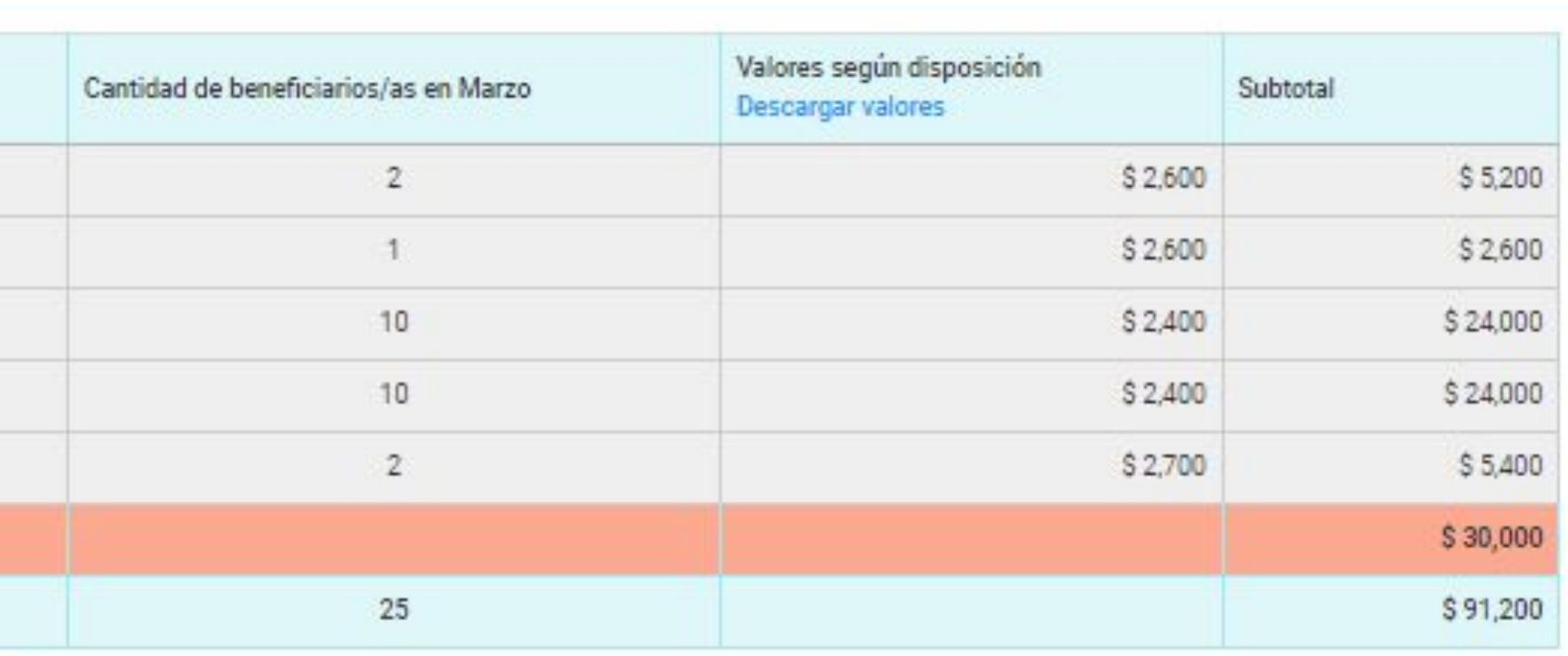

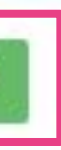

nguno archivo selec.

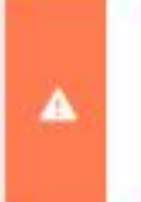

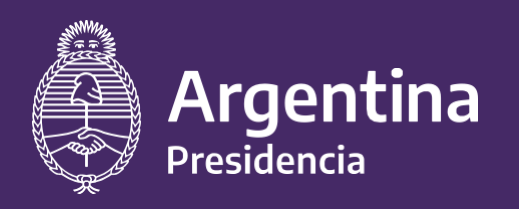

Ministerio de Salud

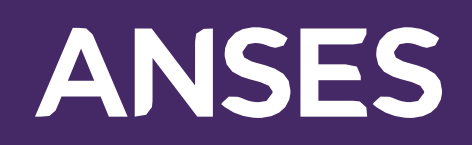

La nota de solicitud de pago se abrirá en una ventana emergente. Controlá que la configuración de tu navegador no esté bloqueando su visualización.

De ser así, seleccioná el icono y hacé click en la opción:

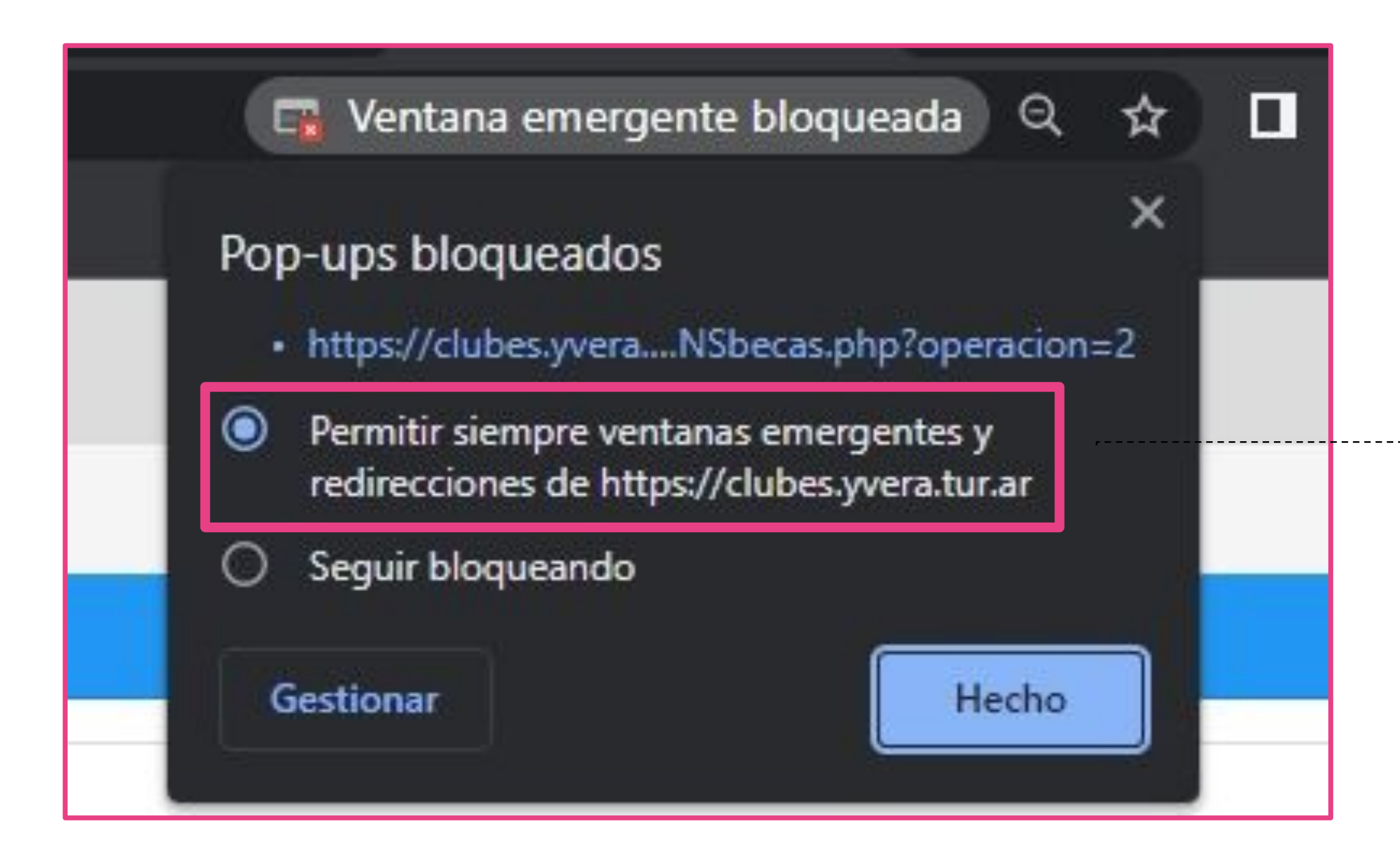

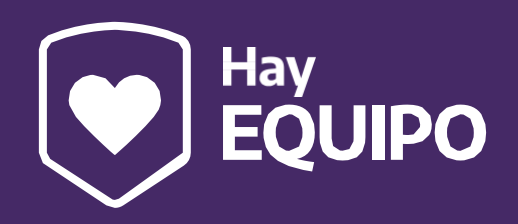

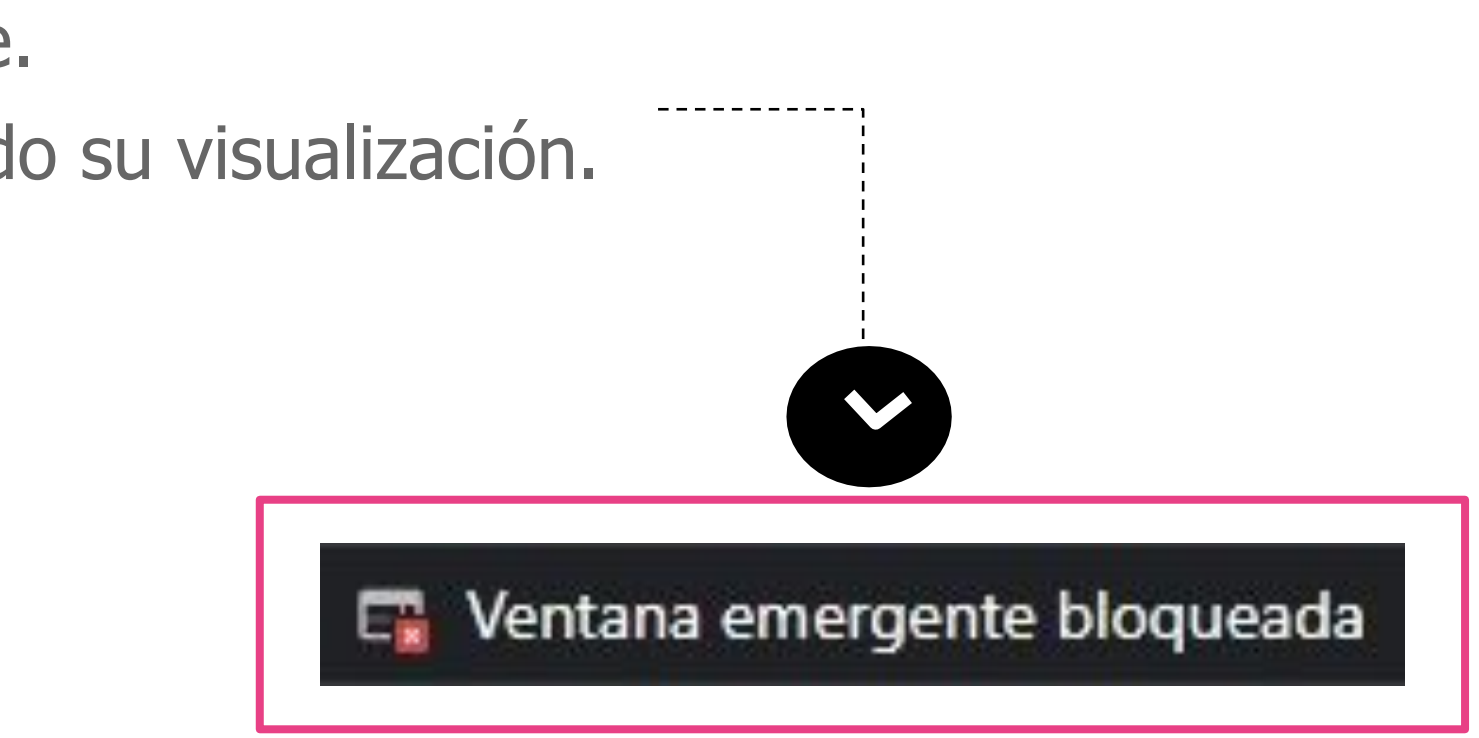

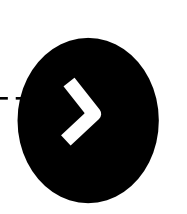

Permitir siempre ventanas emergentes y redirecciones de https://clubes.yvera.tur.ar/

## **ADVERTENCIA IMPORTANTE:**

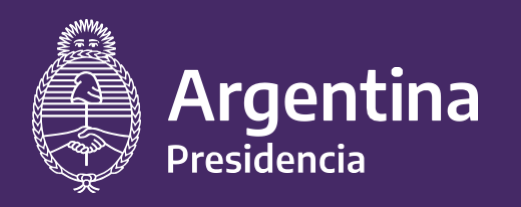

Ministerio de Salud

# **ANSES**

La coordinación del Programa revisará la nota de solicitud de pago presentada en el mes en curso y aprobará o rechazará según corresponda (de la misma manera que se realizó en el control de las actividades deportivas)

# **Cuando el pago se realice recibirán un correo electrónico notificando.**

Luego, se repetirá todo el proceso cada mes de ejecución del programa. Recuerden que HAY EQUIPO realiza transferencias para gastos corrientes, y esta gestión es toda la "rendición" que deben realizar.

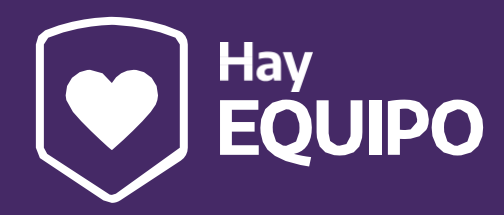

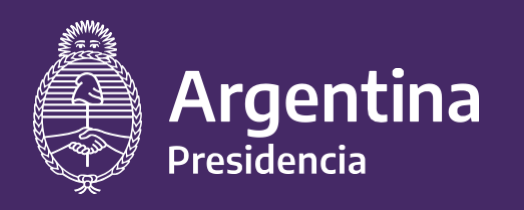

Ministerio de Salud

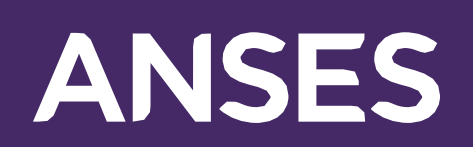

# **Ante dudas o consultas podés comunicarte con la Coordinación del Programa Interministerial HAY EQUIPO: Mail: [hayequipo@turdep.gob.ar](mailto:hayequipo@turdep.gob.ar) Whatsapp: 11 3886-1513**

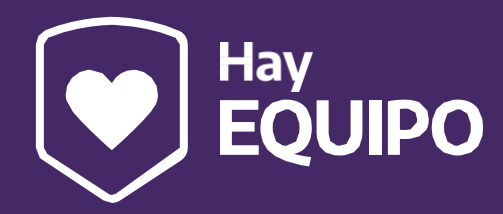